# **วิธีลงรีโมทดวย โปรแกรม Anydesk สําหรับ MAC OS**

ดาวนโหลดรีโมทไดที่<https://anydesk.com/en/downloads/mac-os> การติดต่อระหว่างเครื่องคอมพิวเตอร์สองเครื่องเพื่อให้เพื่อนๆ เข้ามาช่วยทำงานให้เราได้ ต้องอาศัยรีโมท จากนั้นก็ไปเปดรีโมท เพื่อใหฝายเทคนิคเขามาแกไขและดําเนินการตางๆได

1.ดับเบิ้ลคลิกเพื่อ install

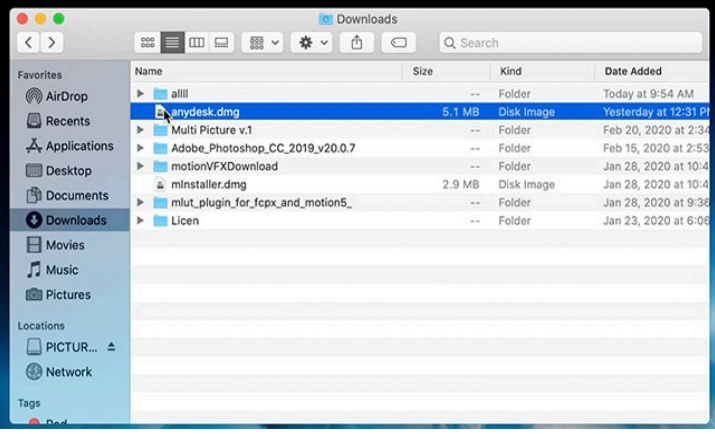

2.ไดโปรแกรมมาแลวคลิีกที่ ไอคอนสีแดง

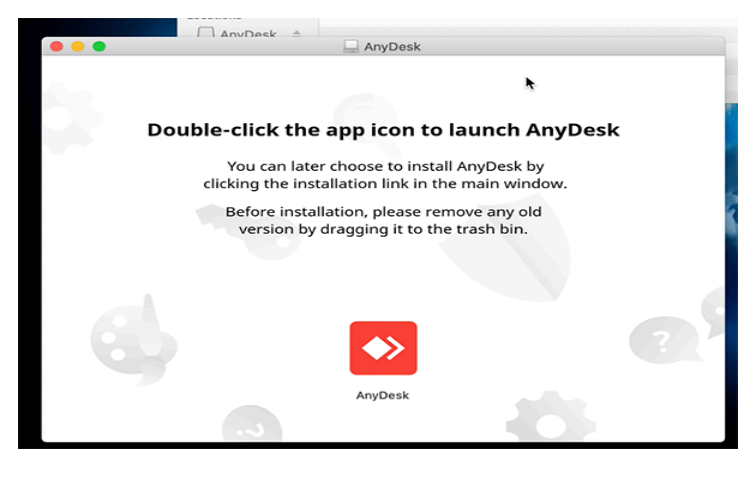

3.เครื่องจะลอคไว กดปุม open ถาเครื่องของทานลอคสองชั้นก็จะมีกลองพาสเวิรดมาใหกรอก

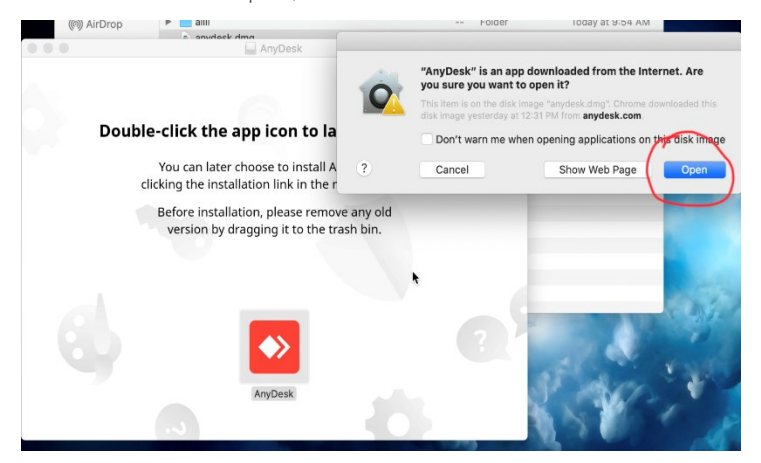

4.ไดหนาจอโปรแกรมมา เลขดานซายคือIPเครื่องของเรา

ตอนนี้ เครื่องที่ติดต่อด้วยยังไม่สามารถ ควบคุมเครื่องเราได้แต่จะมองเห็นเพียงหน้าจอ

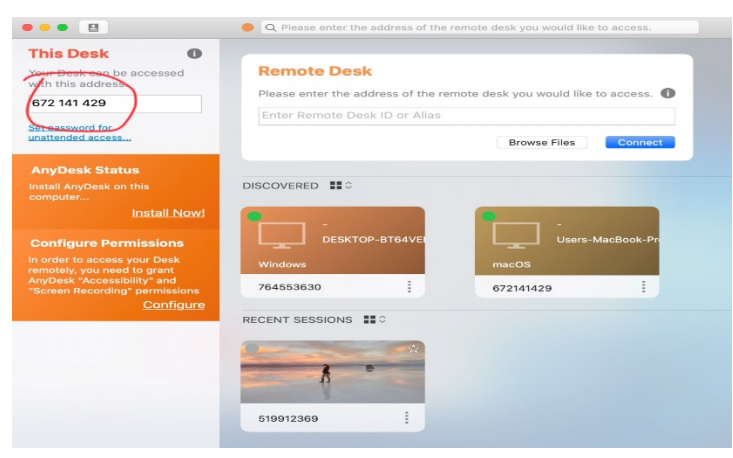

5.ไปเปิดระบบควบคุมใน System Perference คลิ๊กรูปแอปเปิ้ลก่อนจะเห็นเมนู

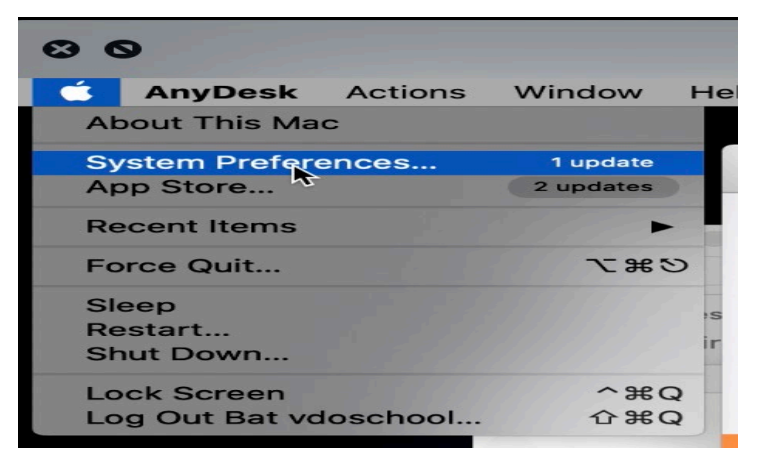

#### 6.เลือกรูปบานในวงแดง

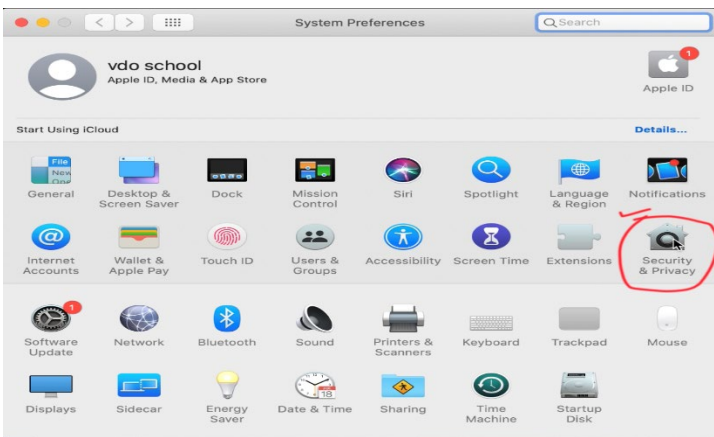

7.เลือกแถบ privacy เลือก ภาพคนในช่องซ้าย แต่เรายังไม่สามารถติ๊กอะไรได้ต้องไปปลดกุญแจก่อน

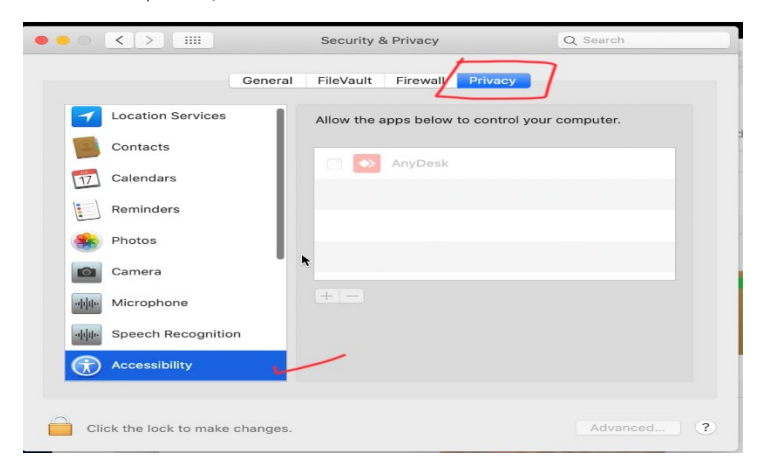

8.เลือกคลิ๊กลูกกุญแจ จะมีชองใหกรอกพาสเวิรดที่เราเขาเครื่อง ถาใครไมไดลอคไวก็กด Unlockไดเลย

ถ้าใครล๊อคไว้ก็ใส่พาสเวิร์ดก่อน

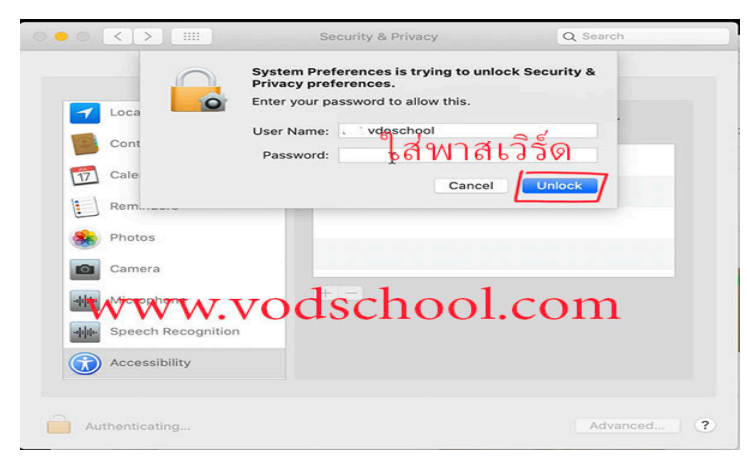

### 9.ติ๊กถูกในชอง Anydesk ทุกชอง

เลือนแถบดานซายลงไปจนเจอ Screen Recording คลิ๊กที่แถบนี้แลวติ๊กถูก

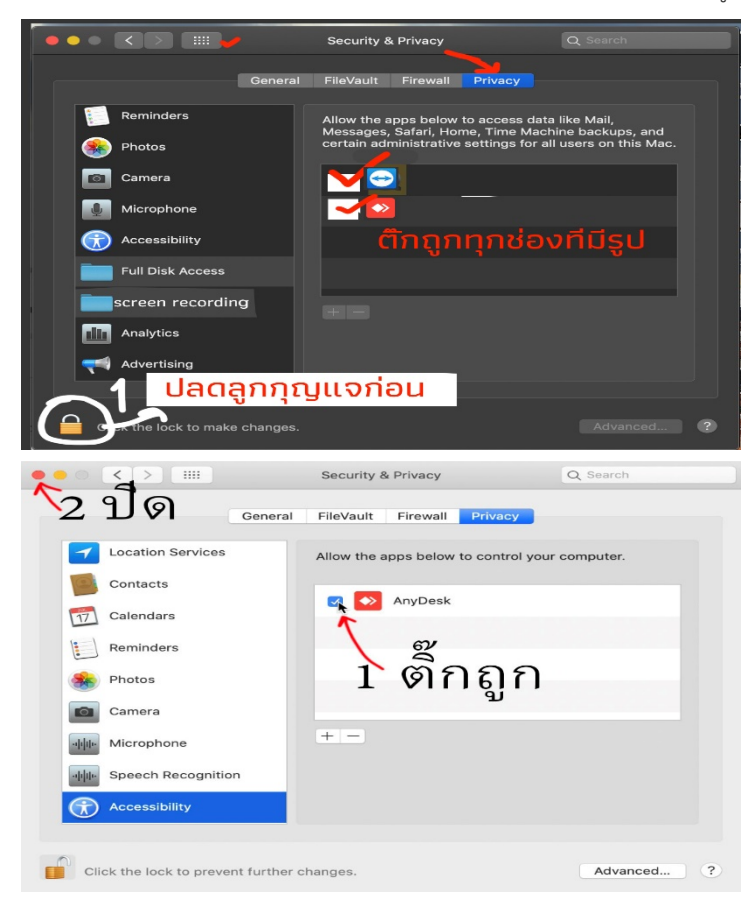

# **บางเครื่องอาจจะไมมีที่ใหติ๊กถูกออกมาใหกดที่หนาโปรแกรม.**

ให้เปิดโปรแกรมแล้วเปิด configที่ด้านหน้า โปรแกรมได้เลย

# เปิดอนุญาติให้ AnyDesk

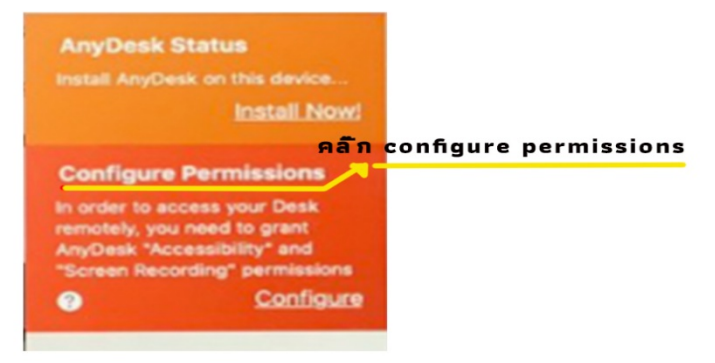

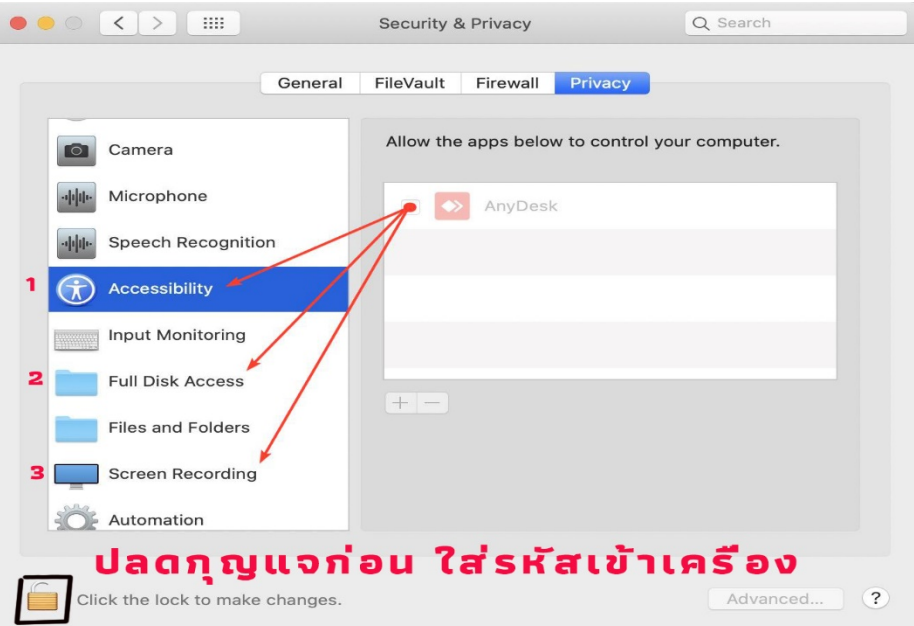

- 10. ติ๊กถูกในชองดานดานขวามือทุกอันที่มีคําวา anydesk ขึ้นมา
- Accessibility
- Full disk Access
- Screen Recording
- 11.สิ้นสุดการปรับกดปดปุมแดง
- 12.สงเลขไอพี ใหฝายเทคนิครีโมทเครื่องเราแลวรอ ใหเขาติดตอมา
- 13. เมื่อฝายเทคนิคตอระบบแลว จะมีชองเดงออกมาถามวาจะรับการติดตอไหม ใหเราก็กดรับที่ Accept

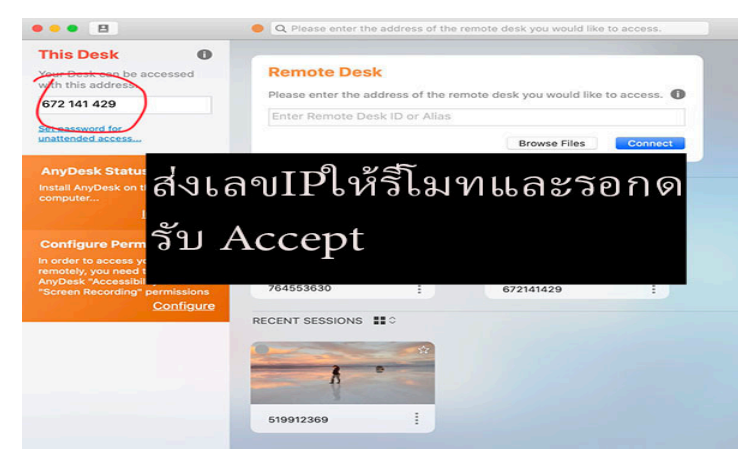